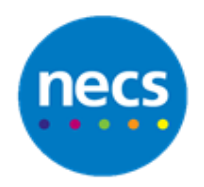

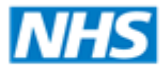

North of England **Commissioning Support** 

Partners in improving local health

**NECS Clinical Systems Specialist Team**

# EMIS Web - Sending Letters Mini Guide

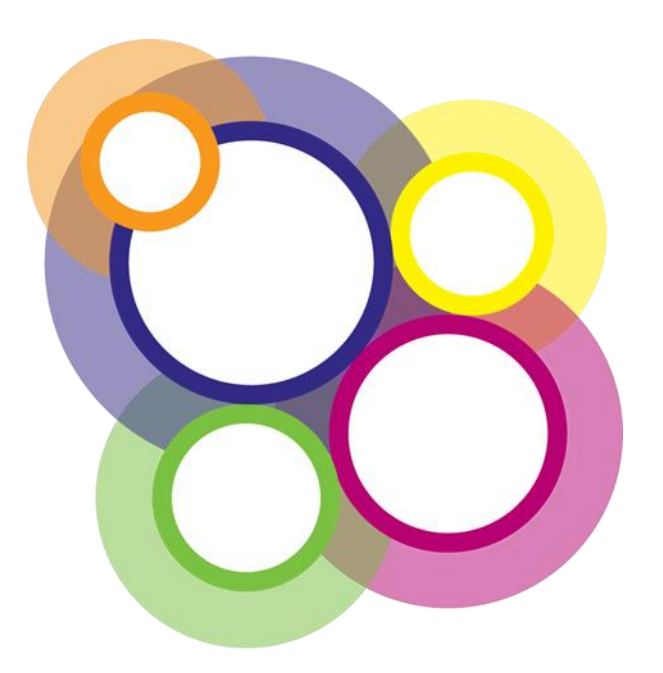

Author: NECS Clinical Systems Specialists Team

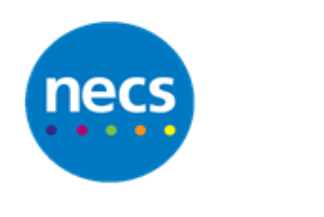

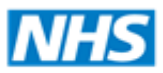

North of England **Commissioning Support** 

# **Table of Contents**

# **Contents**

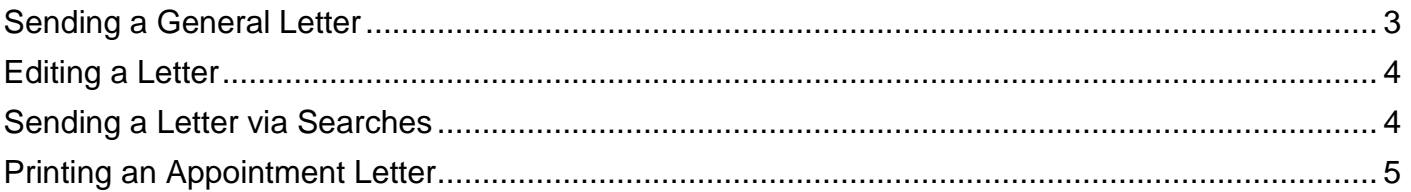

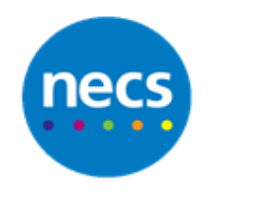

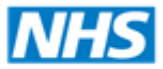

#### <span id="page-2-0"></span>**Sending a General Letter**

1. Within the patient record, click the **Add** button from either **Summary** or **Documents.**

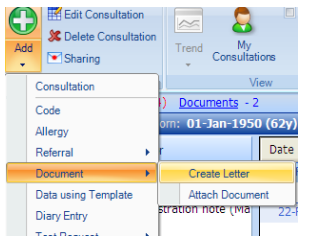

- 2. Select **Document - Create letter**. If you were in the documents ribbon, create letter would be in the first list.
- 3. Select the letter you wish to send from the list and click **OK**. If it is not in the list, click the **magnifying glass**.

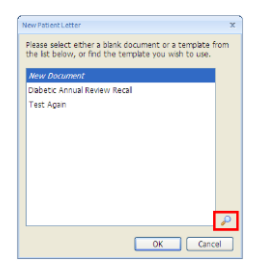

- 4. If you have used the magnifier to search for a letter, type in the name of the letter and press return to find it, highlight it and click **OK**.
- 5. You may need to complete Patient Letter Details e.g. Free Text Prompts and or Free Text Body. Click **OK** when complete.
- 6. The letter will open, complete as normal.

**Note:** You can add additional mail merge if required e.g. Medication.

7. Click **File**. Click **Print** if you require a printed copy of the letter.

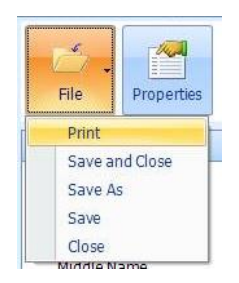

8. Click **File** and **Save and Close** when the letter is complete.

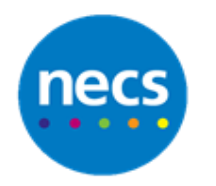

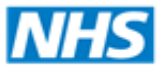

9. The Document Properties will display. Some of the fields may already be completed. Complete as appropriate.

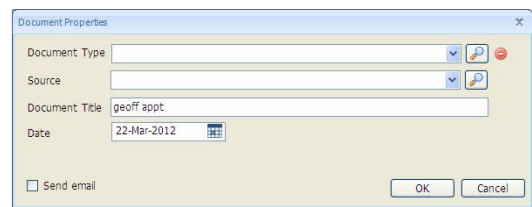

10.Click **OK.**

11.You will now see the letter displayed within the patient record.

**Note**: If you want to email this letter now right click and select **View Document** and then select the button to **Send**, then select **Email**. (This will only work if your email account has been configured correctly.)

# <span id="page-3-0"></span>**Editing a Letter**

- 1. Click **Documents** in the navigation ribbon.
- 2. Highlight the letter you wish to edit click **Edit**.

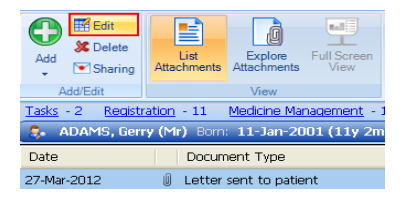

3. If you wish to edit the content of the letter, make your changes and **Save** as above. If you wish to edit the name and or type of letter, click **Properties,** make the changes, click **OK** then **Save** as above.

## <span id="page-3-1"></span>**Sending a Letter via Searches**

- 1. Access **Population Reporting** via the homepage or **EMIS Reporting Population Reporting**.
- 2. Build and run the appropriate search.
- 3. Click to highlight the search and select **Mail Merge** from the ribbon.

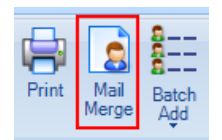

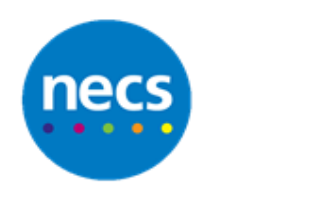

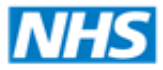

#### **North of England Commissioning Support**

#### Partners in improving local health

4. Complete the Mail Merge Dialogue as appropriate. Click **OK**.

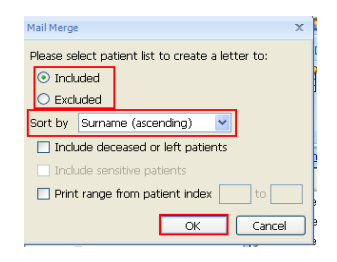

5. Complete the **Document Template** dialogue as appropriate. If the letter is to be saved into the patient record it is advisable to read code the letter via Document Type. Click **OK**.

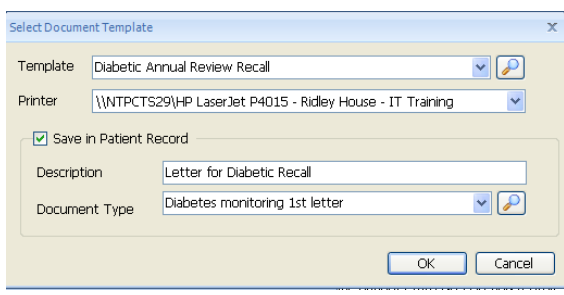

<span id="page-4-0"></span>6. The letters will now print and the system will return to Population Reporting.

## **Printing an Appointment Letter**

- 1. Click an appropriate slot time and select **Book**.
- 2. The Book slot dialogue will display. Use the drop down to select the appropriate **Letter/Slip**. If not listed click the **Magnify** icon to search for the letter.

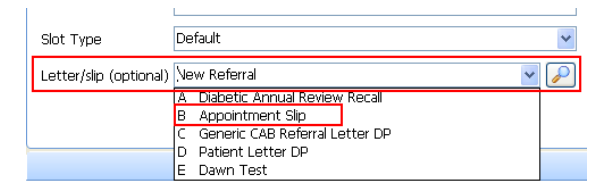

3. Click **Book and Print** when done.

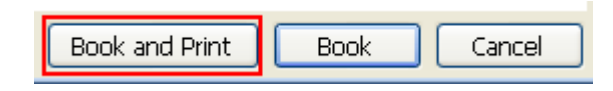

4. Complete the **Document Template** as covered above. Click **OK**.

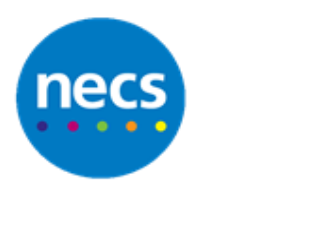

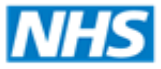

5. If the appointment is already booked, right click on the patient and select **Print Letter**.

Print Letter...

6. Complete as above.